# *Table des matières*

#### **Table des matières**

#### **[Notice d'utilisation](#page-1-0)**

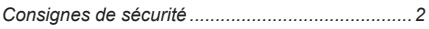

#### **[Introduction](#page-4-0)**

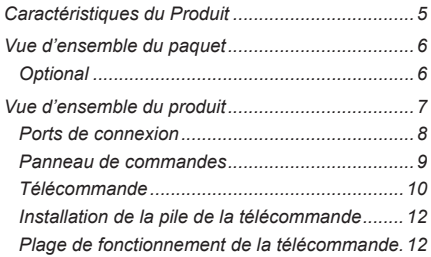

#### **[Installation](#page-12-0)**

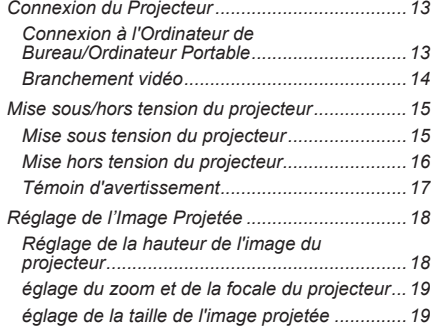

#### **[Commandes utilisateur](#page-19-0)**

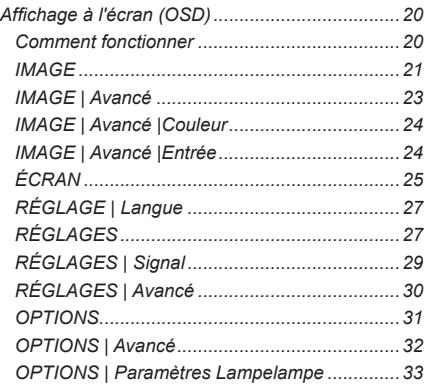

#### **[Annexes](#page-33-0)**

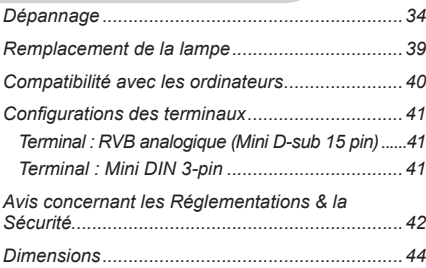

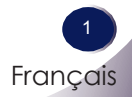

## <span id="page-1-0"></span>*Notice d'utilisation*

### **Consignes de sécurité**

Veuillez prendre note des consignes de sécurité, de façon à éviter tout accident ou mauvais usage du projecteur.

Les consignes de sécurité sont indiquées des deux façons suivantes.

**AVERTISSEMENT** : La violation de cette instruction peut entraîner de graves blessures, voire la mort. **REMARQUES** : La violation de cette instruction peut entraîner des blessures, ou endommager le projecteur.

Après avoir lu ce manuel, conservez-le de façon à pouvoir vous y référer facilement.

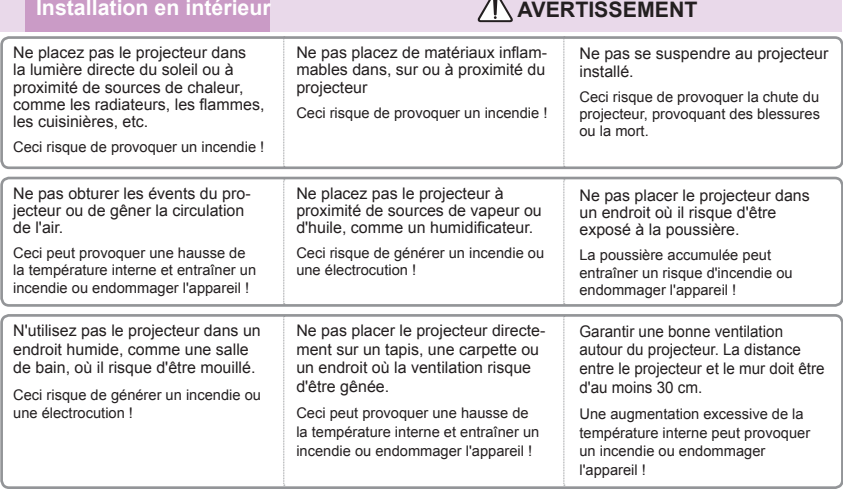

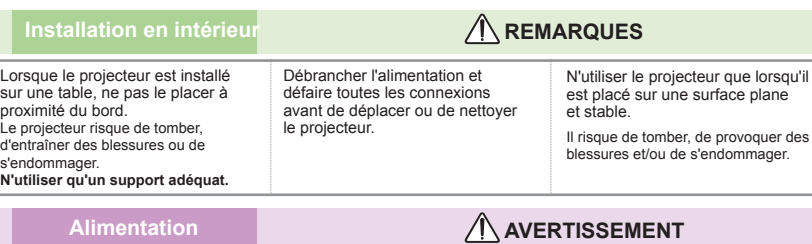

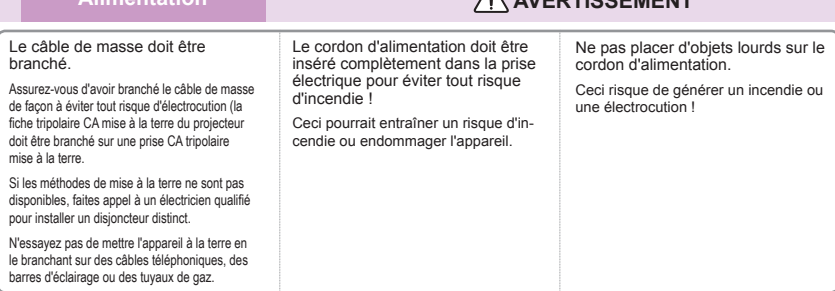

2 Français

# *Notice d'utilisation*

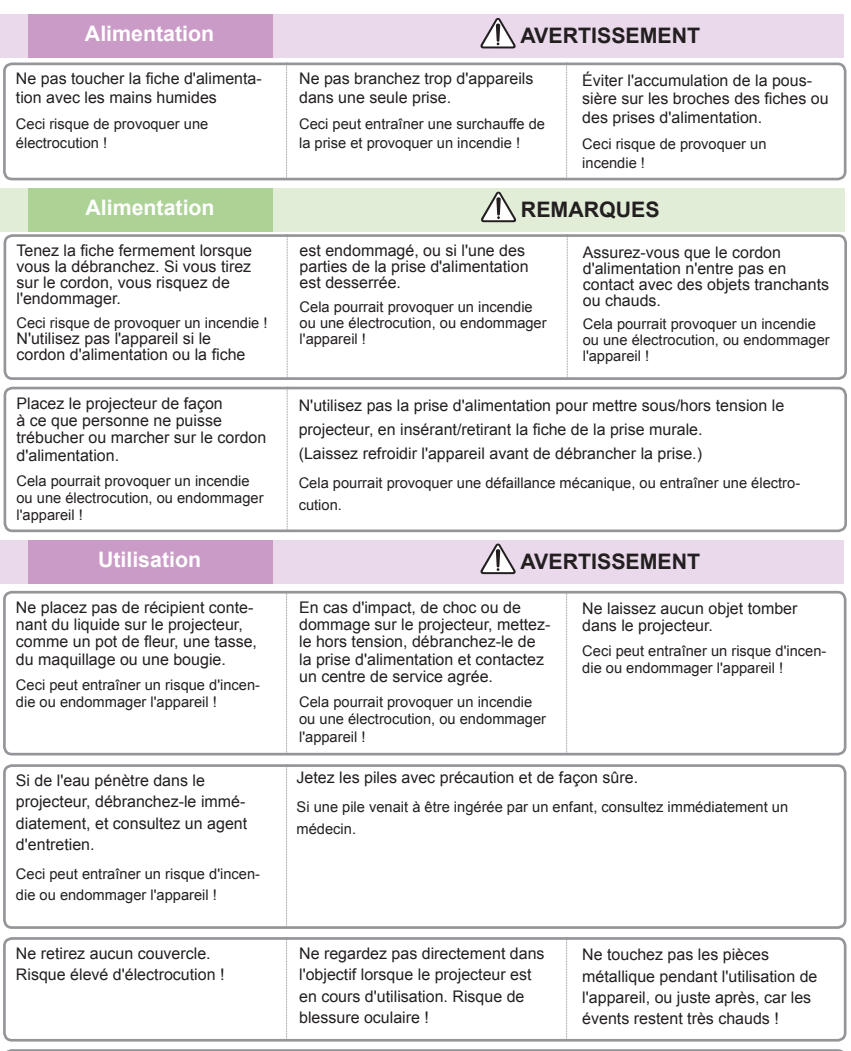

#### **MISE EN GARDE concernant le cordon d'alimentation**

Il est recommandé de placer la plupart des appareils sur un circuit indépendant, c'est-à-dire un circuit à sortie simple qui n'alimente que l'appareil en question, sans autres prises ni circuits de dérivation. Consultez la page des spécifications de ce manuel utilisateur pour en être certain.

Ne surchargez pas les prises murales. Des prises murales surchargées, mal fixées ou endommagées, les rallonges, les cordons d'alimentation effilochés, l'isolation du câble endommagée ou fissurée sont dangereux. Ces conditions peuvent entraîner une électrocution ou un incendie. Contrôlez régulièrement le cordon de votre appareil, s'il semble endommagé ou détérioré, débranchez-le, interrompez l'utilisation de l'appareil, et faites remplacer le cordon par une pièce similaire, par un technicien agrée.

Protégez le cordon d'alimentation contre l'usure physique ou mécanique, il ne doit pas tordu, effiloché, pincé, coincé dans une porte ou piétiné. Faites particulièrement attention aux fiches, aux prises murales, au point où le cordon sort de l'appareil.

> Français Français

3

# *Notice d'utilisation*

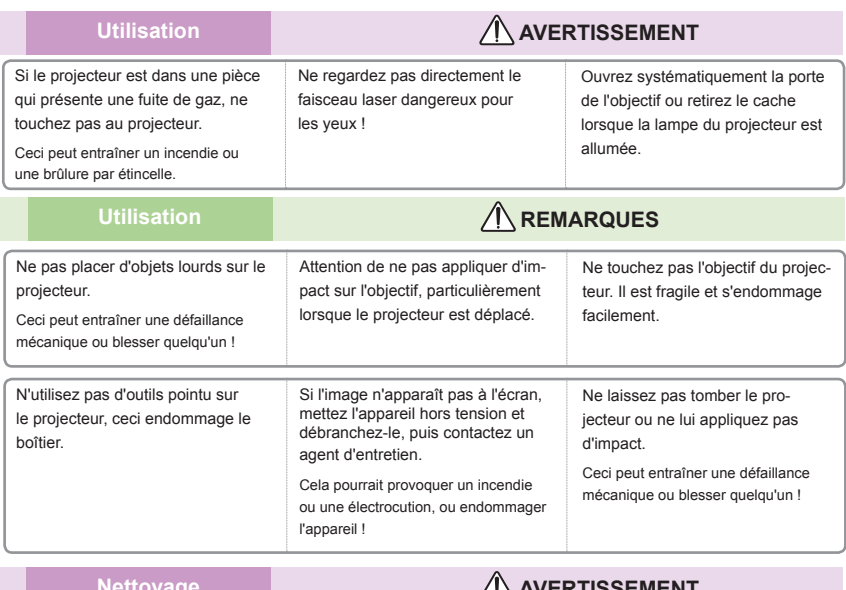

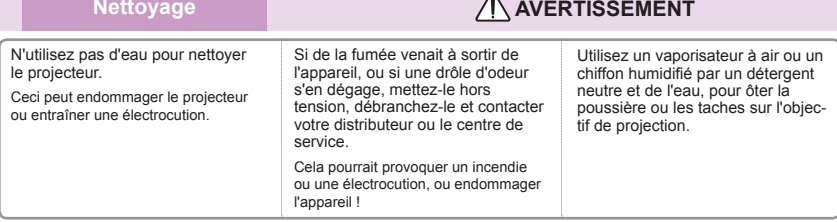

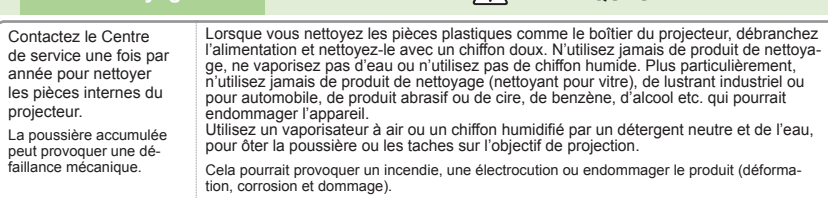

**Nettoyage Remarques** 

#### Autres **Autres AUTRES AUTRES AVERTISSEMENT**

Ne pas essayer de réparer le projecteur vous-même.

Cela pourrait endommager le projecteur et provoquer une électrocution, tout en annulant la garantie!

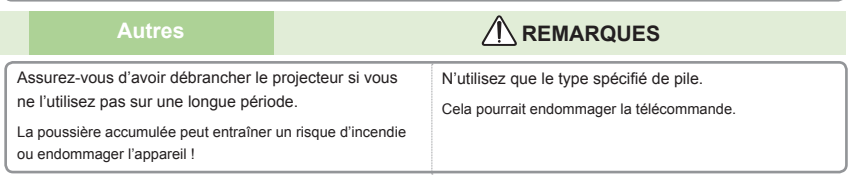

### <span id="page-4-0"></span>**Caractéristiques du Produit**

Cet appareil est un projecteur 0,55" DLP® à simple puce XGA/SVGA. Les caractéristiques les plus exceptionnelles sont :

- Résolution native XGA (1024x768) / SVGA (800x600)
- Un haut-parleur intégré avec amplificateur de 2 Watts
- Compatible HDTV  $(720P, 1080i/p)$
- Moniteur VGA Loop Thru (fonctionne en mode Veille  $> 1W$
- Technologie BrilliantColor<sup>™</sup>
- Contrôle RS232

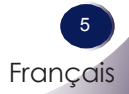

### <span id="page-5-0"></span>**Vue d'ensemble du paquet**

Ce projecteur est livré avec tous les éléments illustrés ci-dessous. Contrôlez la présence de tous ces éléments. Contactez immédiatement votre fournisseur si quelque chose manque.

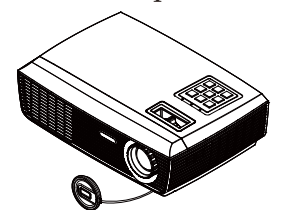

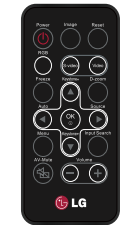

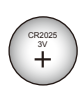

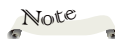

 En raison des différences entre les applications pour chaque pays, certaines régions peuvent avoir des accessoires différents.

Projecteur avec protège- Télécommande sans fil objectif

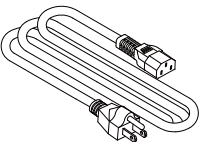

Câble d'alimentation Câble VGA

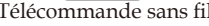

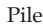

Documentation : CD-ROM Manuel Utilisateur

### **Optional**

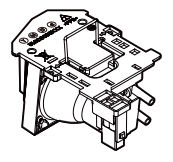

Lampe

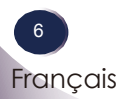

<span id="page-6-0"></span>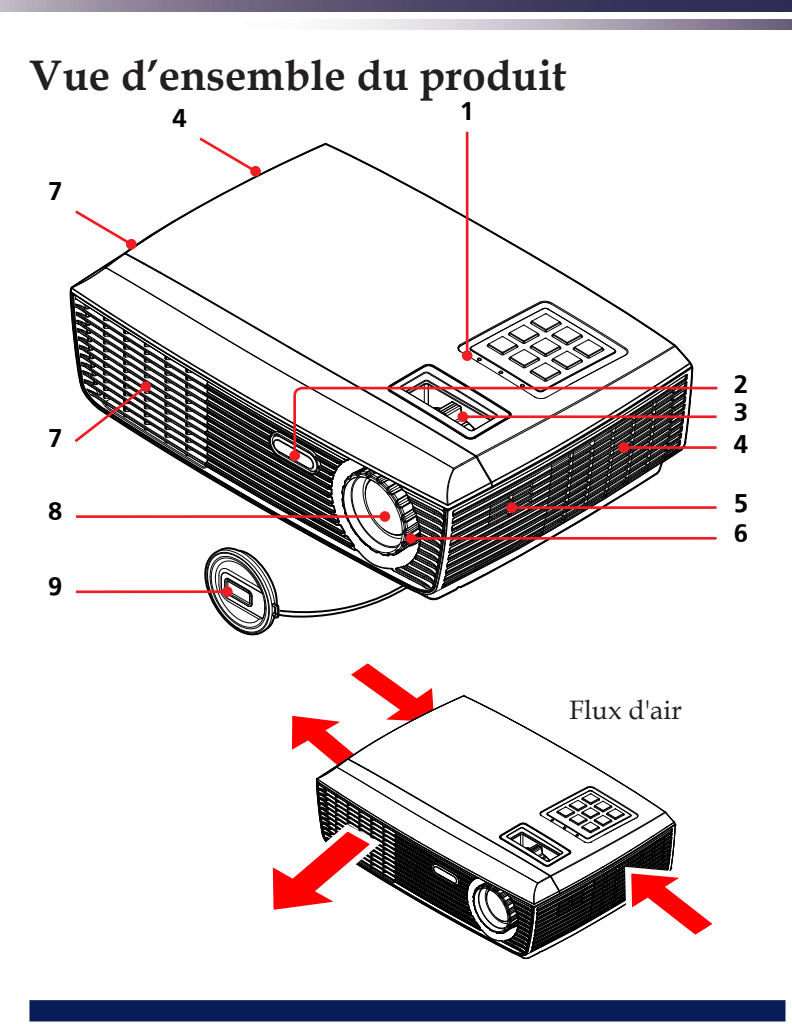

- 1. Panneau de commandes
- 2. Capteur de la télécommande
- 3. Bague de réglage du zoom
- 4. Ventilation (inlet)
- 5. Haut-parleur
- 6. Bague de réglage de la focale
- 7. Ventilation (sortie)
- 8. Objectif
- 9. Protège-objectif

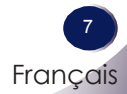

### **Ports de connexion**

<span id="page-7-0"></span>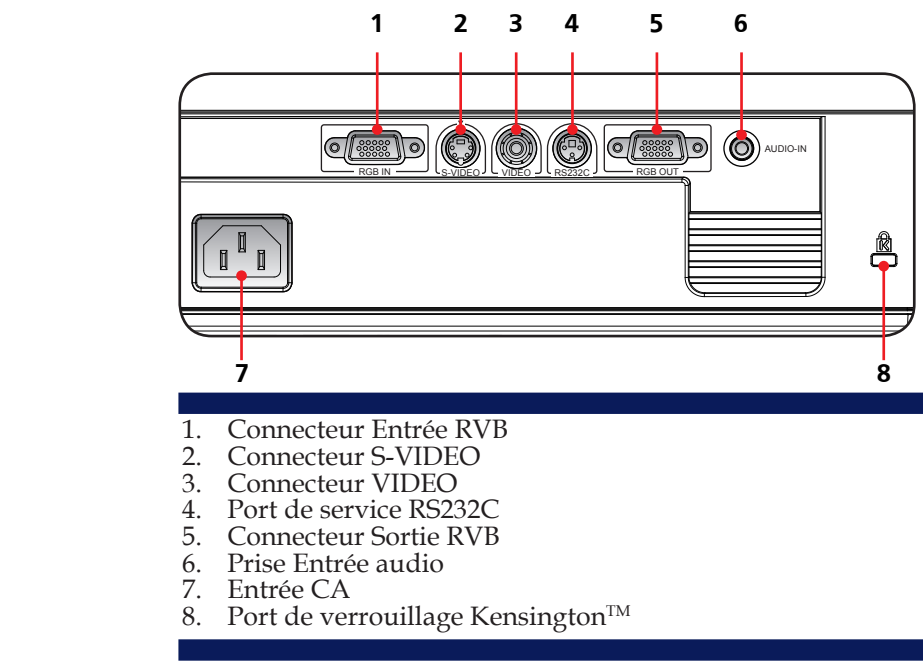

#### Système de sécurité Kensington

- Ce projecteur dispose d'un connecteur au système de sécurité Kensington, sur le panneau latéral. Connectez le câble du système de sécurité Kensington comme indiqué ci-dessous.
- Pour l'installation détaillée et l'utilisation du système de sécurité Kensington, veuillez vous référer au guide de l'utilisateur, inclus dans le set du système de sécurité Kensington. Pour plus d'informations, contactez http://www.kensington.com, la page d'accueil Internet de la société Kensington qui s'occupe d'équipement électronique de valeur, comme les ordinateurs portables ou les projecteurs.
- Le système de sécurité Kensington est un article en option.

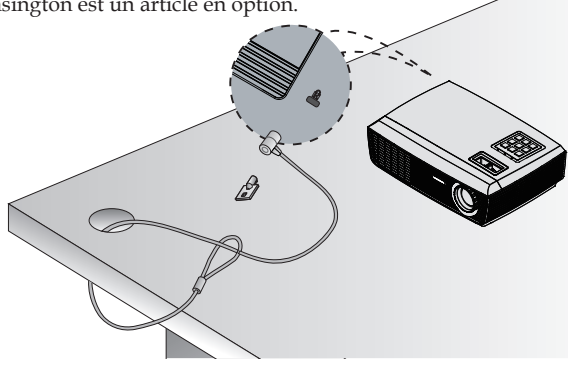

### **Panneau de commandes**

<span id="page-8-0"></span>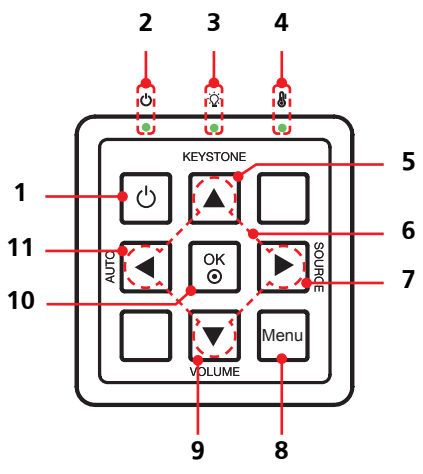

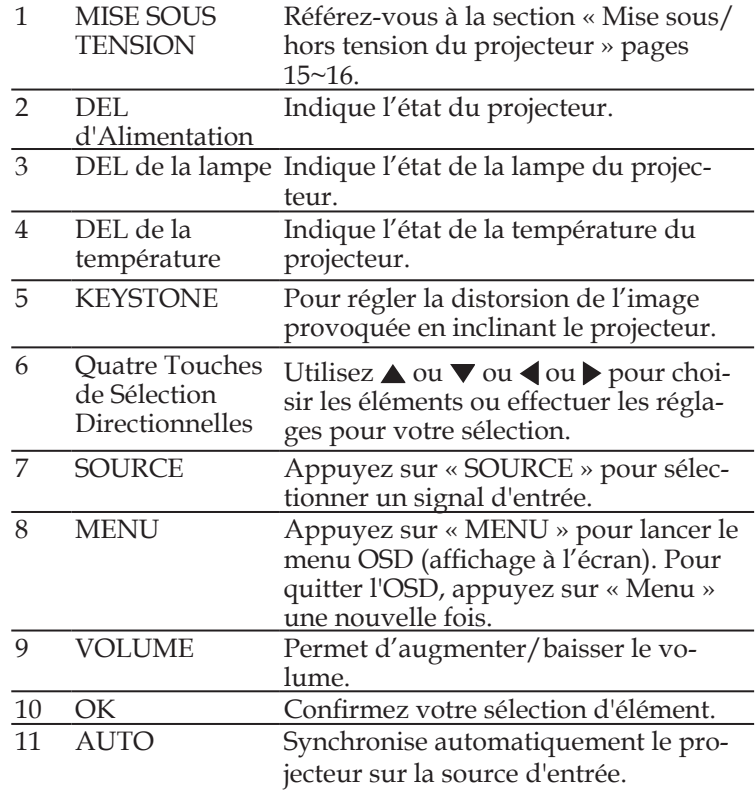

Français Français

9

### **Télécommande**

<span id="page-9-0"></span>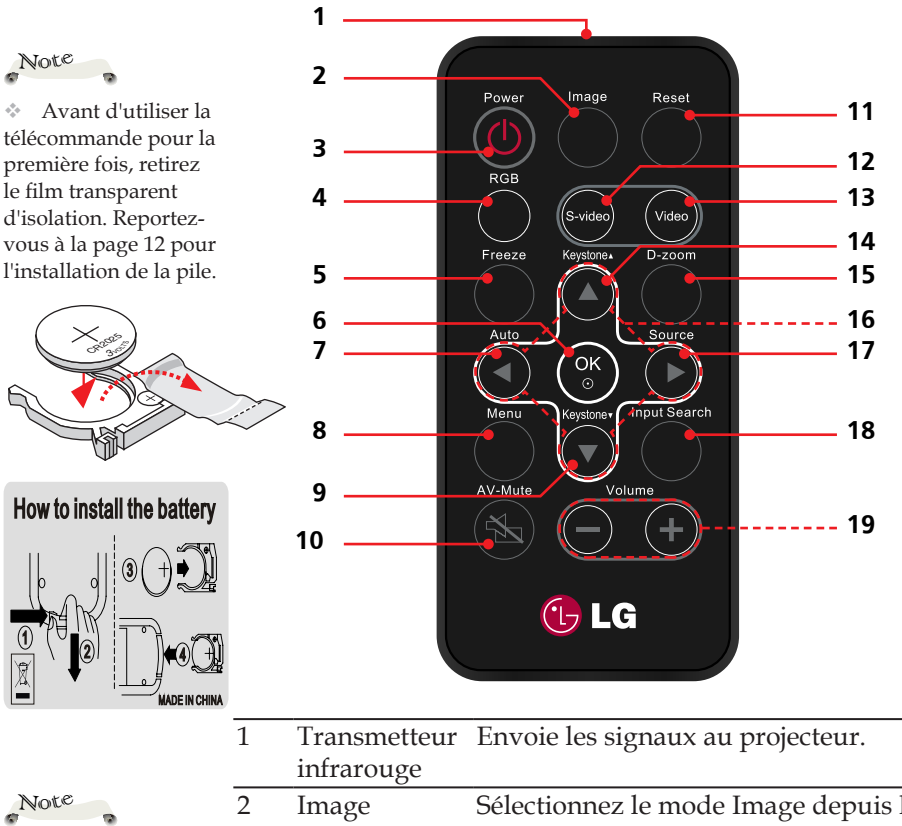

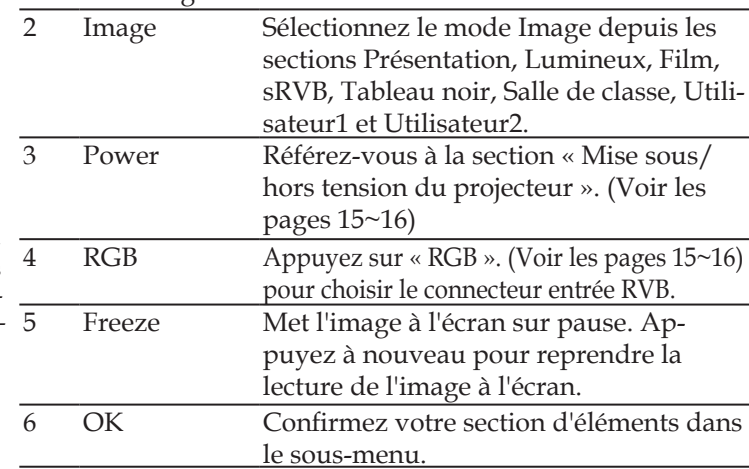

 Vous ne pouvez mettre le projecteur sous/hors tension qu'avec le bouton POWER sur le projecteur.

Il est possible d'exécuter toutes les fonctions du projecteur via la télécommande. Assurezvous de ne pas perdre la télécommande.

 $1<sub>0</sub>$ Français

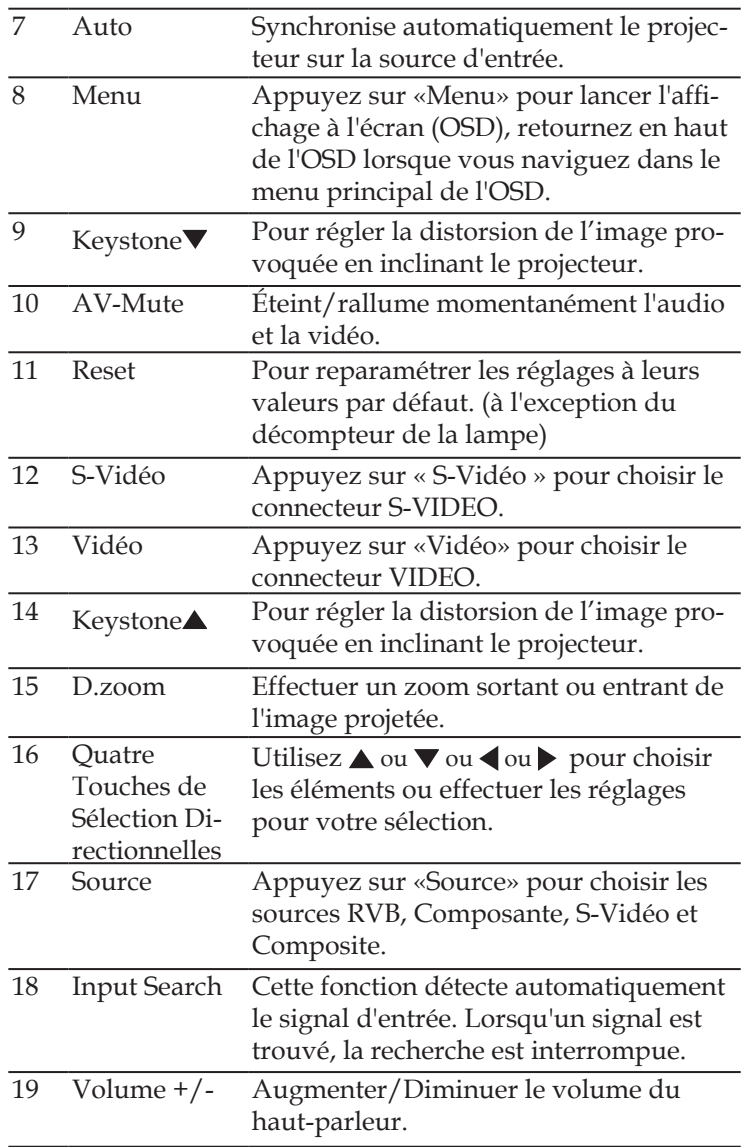

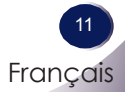

### **Installation de la pile de la télécommande**

<span id="page-11-0"></span>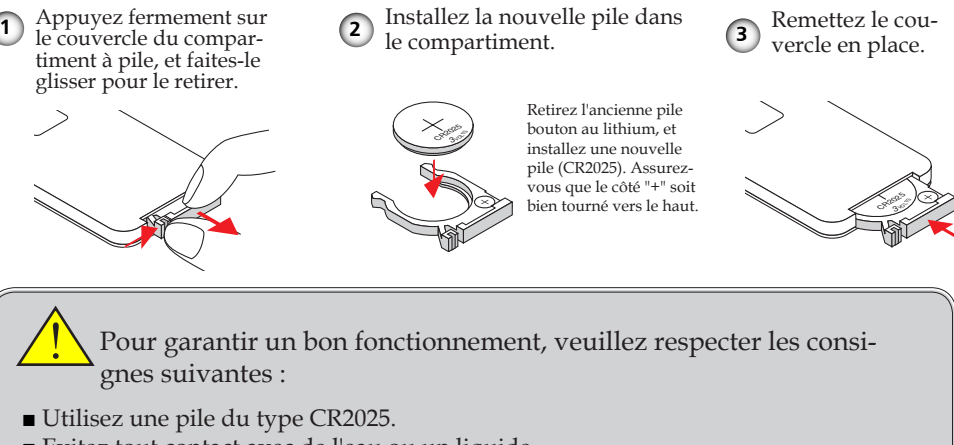

- Evitez tout contact avec de l'eau ou un liquide.
- N'exposez pas la télécommande à l'humidité ou à la chaleur.
- Ne faites pas tomber la télécommande.
- Si la pile a coulé dans la télécommande, essuyez soigneusement le bo�tier et installez une nouvelle pile.
- Risque d'explosion si la pile de rechange n'est pas du bon type.
- Jetez la pile usagée conformément aux instructions.

#### **Plage de fonctionnement de la télécommande**

Lorsque vous appuyez sur un bouton, pointez la télécommande vers le projecteur (récepteur infrarouge de la télécommande). La plage de fonctionnement maximale de la télécommande est d'environ 23,0' (7m) et 30° vers l'avant du projecteur.

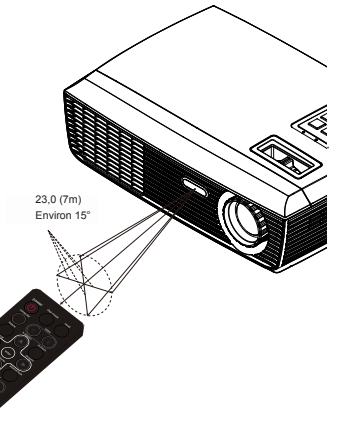

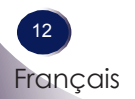

### <span id="page-12-0"></span>**Connexion du Projecteur**

**Connexion à l'Ordinateur de Bureau/ Ordinateur Portable**

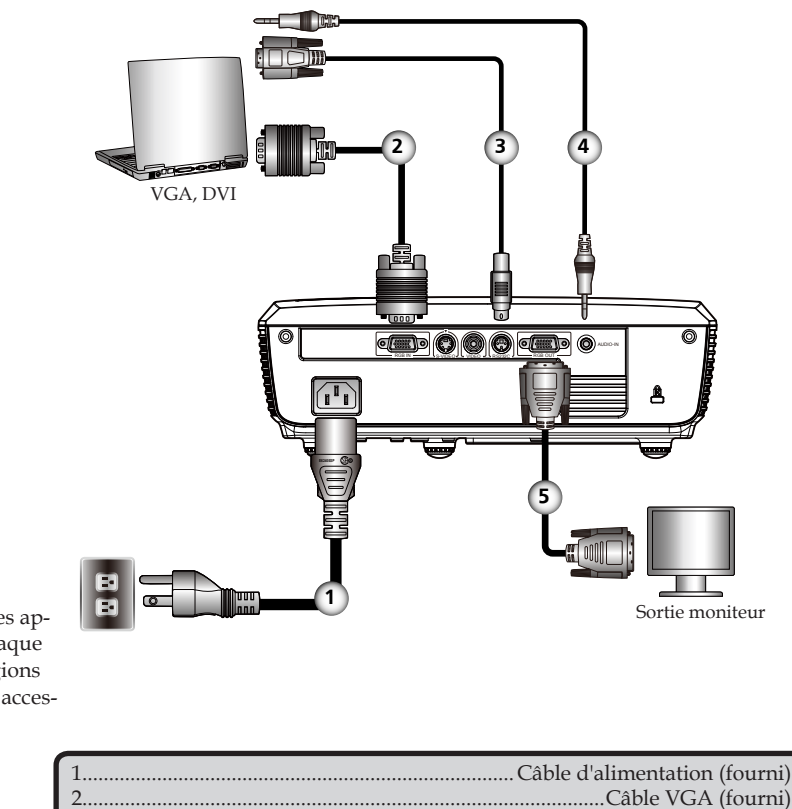

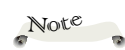

 En raison des différences entre les applications pour chaque pays, certaines régions peuvent avoir des accessoires différents.

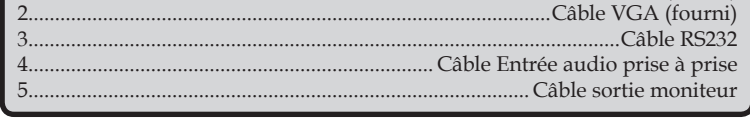

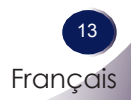

### <span id="page-13-0"></span>**Branchement vidéo**

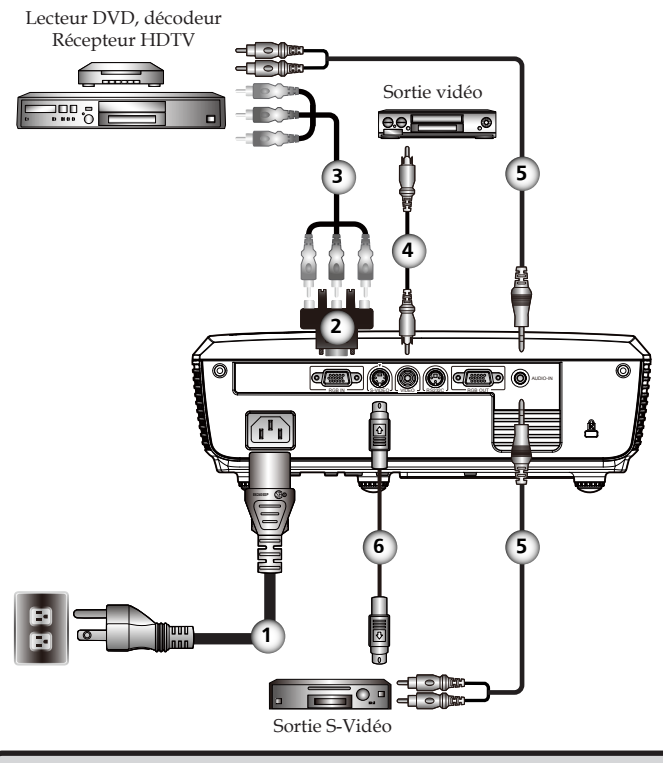

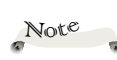

 En raison des différences entre les applications pour chaque pays, certaines régions peuvent avoir des accessoires différents.

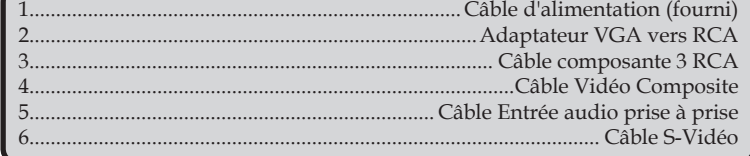

15

### <span id="page-14-0"></span>**Mise sous/hors tension du projecteur**

### **Mise sous tension du projecteur**

- 1. Assurez-vous que le câble d'alimentation et le câble signal sont bien branchés. Le DEL d'alimentation s'allume en jaune.
- 2. Retirez le protège-objectif. <sup>O</sup>
- 3. Mettez la lampe sous tension en appuyant sur «POWER» du panneau de commandes ou de la télécommande. <sup>*O*</sup> La DEL d'alimentation clignote en vert.

L'écran de démarrage s'affichera dans environ 5 secondes. Lorsque l'écran de démarrage disparaît, la DEL d'alimentation devient verte.

- 4. Mettez votre source sous tension (ordinateur, ordinateur portable, lecteur vidéo, etc.) Le projecteur détecte automatiquement la source.
- Si vous branchez plusieurs sources en même temps, utilisez le bouton « SOURCE » de la télécommande, ou le bouton « RGB », « S-video », « Video » de la télécommande pour passer d'une entrée à une autre.

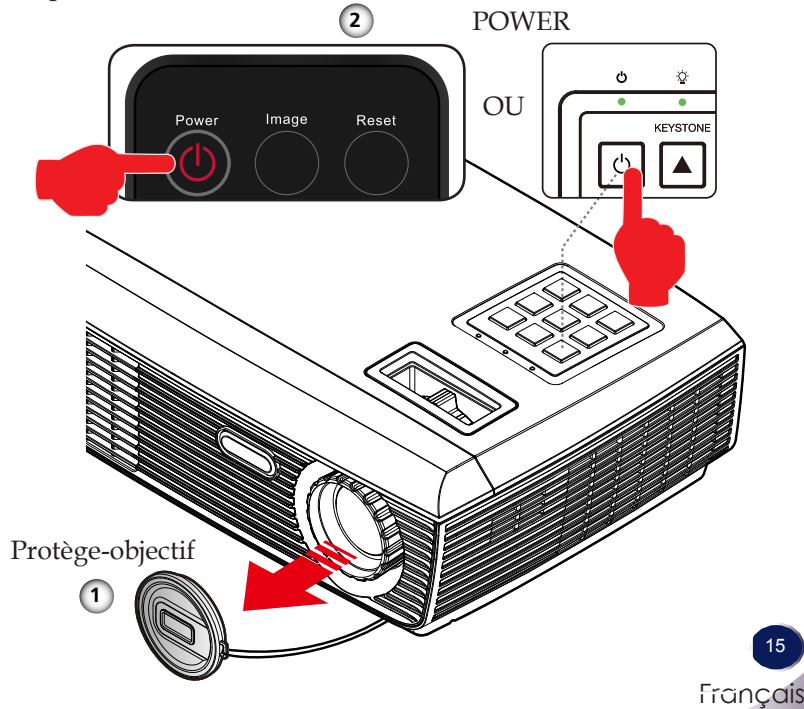

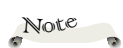

Allumez d'abord le projecteur, puis les sources de signaux.

### <span id="page-15-0"></span>**Mise hors tension du projecteur**

1. Appuyez sur le bouton « POWER » pour mettre la lampe du projecteur hors tension, vous verrez le message suivant s'afficher à l'écran.

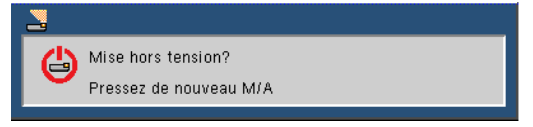

- 2. Appuyez à nouveau sur « POWER » pour confirmer.
- 3. Le ventilateur de refroidissement continue de fonctionner pendant environ 120 secondes, cycle de refroidissement, et la DEL d'alimentation clignote en vert. Lorsque le voyant cesse de clignoter et devient jaune, le projecteur est en mode veille.

Si vous souhaitez rallumer le projecteur, vous devrez attendre jusqu'à ce qu'il ait terminé le cycle de refroidissement et qu'il soit passé en mode veille. Une fois en mode veille, pressez simplement le bouton « POWER » pour redémarrer le projecteur.

- 4. Débranchez le cordon d'alimentation de la prise de courant et du projecteur.
- 5. N'allumez pas le projecteur tout de suite après l'avoir mis hors tension.

### <span id="page-16-0"></span>**Témoin d'avertissement**

 Lorsque le voyant DEL « TEMP » s'allume en rouge, cela signifie que le projecteur est en surchauffe. Le projecteur s'éteint automatiquement.

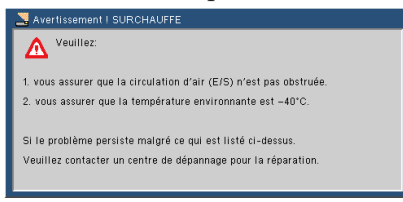

 Lorsque vous voyez le message suivant apparaître à l'écran, cela signifie que le projecteur a détecté la fin de vie imminente de la lampe. Remplacez la lampe aussi rapidement que possible, ou contactez votre distributeur local ou notre centre de service.

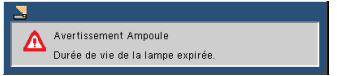

 Lorsque le voyant DEL« TEMP » clignote en rouge et que le message ci-dessous s'affiche à l'écran, cela signifie que le ventilateur est en panne. Interrompez l'utilisation du projecteur et débranchez le câble d'alimentation de la prise électrique. Contactez ensuite votre distributeur local ou notre centre de service.

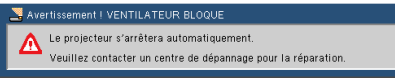

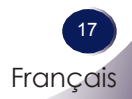

### <span id="page-17-0"></span>**Réglage de l'Image Projetée**

### **Réglage de la hauteur de l'image du projecteur**

Le projecteur est équipé de pieds réglables qui permettent de monter et d'abaisser l'image de façon à ce qu'elle remplisse l'écran.

Pour monter/abaisser l'image :

1. Utilisez  $\bullet$  pour effectuer un réglage précis de l'angle d'affichage.

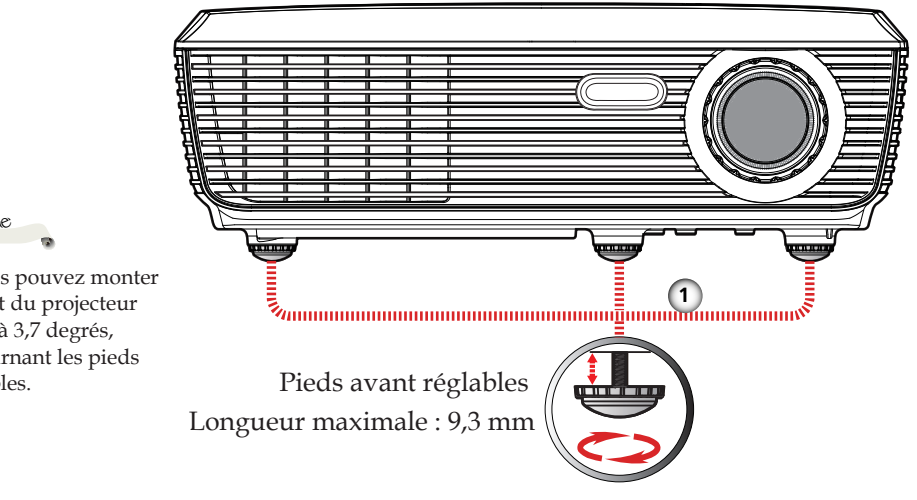

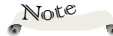

Vous pouvez monter l'avant du projecteur jusqu'à 3,7 degrés, en tournant les pieds réglables.

### **Réglage du zoom et de la focale du projecteur**

<span id="page-18-0"></span>Vous pouvez tourner la bague de réglage du zoom pour faire un zoom avant ou arrière. Pour faire la mise au point de l'image, faites tourner la bague de réglage de la focale jusqu'à ce que l'image soit claire. Le projecteur fera la mise au point sur des distances entre 3,94 et 39,36 pieds (entre 1,2 et 12,0 mètres) par déplacement mécanique.

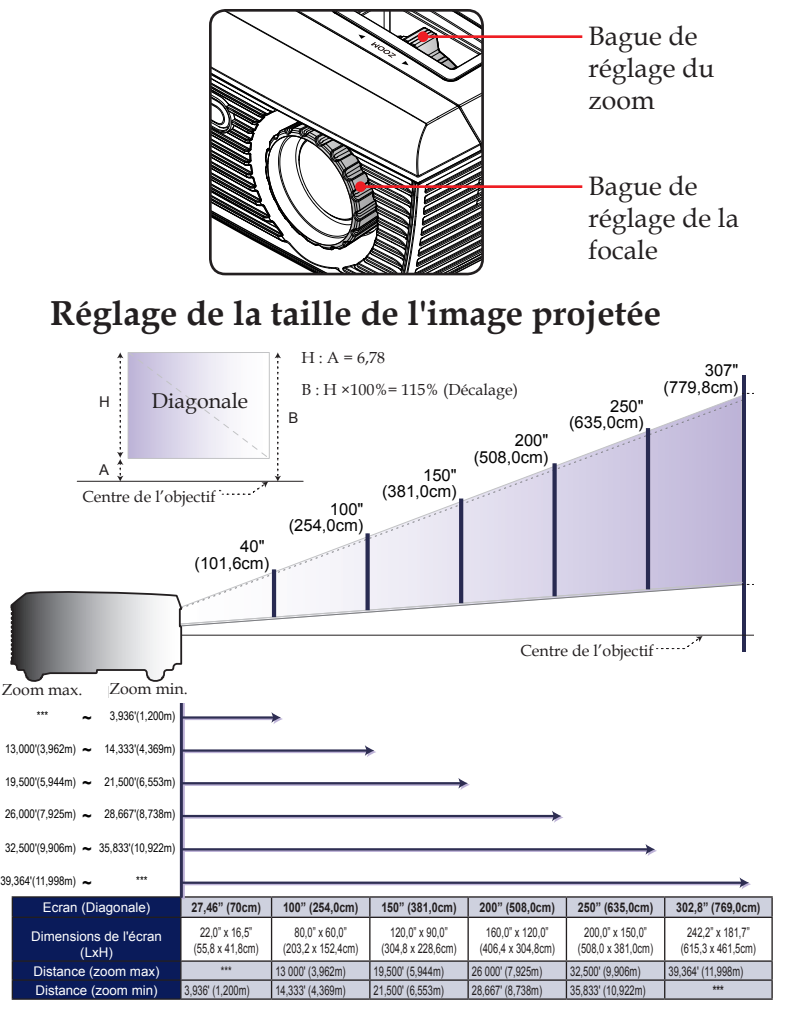

Ce tableau est donné à titre indicatif uniquement.

### <span id="page-19-0"></span>**Affichage à l'écran (OSD)**

Le projecteur possède des menus d'affichage à l'écran qui vous permettent d'effectuer des réglages d'image et de modifier toute une gamme de paramètres. Le projecteur détectera automatiquement la source.

### **Comment fonctionner**

- 1. Pour ouvrir le menu OSD, appuyez sur le bouton « MENU » de la télécommande ou du panneau de commandes.
- 2. Lorsque l'OSD s'affiche, utilisez les touches  $\blacktriangle$  pour sélectionner un élément dans le menu principal. Lors de la sélection d'une page en particulier, appuyez sur la touche  $\nabla$  ou « OK » pour entrer dans le sous-menu.
- 3. Utilisez les touches  $\blacktriangle \blacktriangledown$  pour sélectionner l'élément voulu dans le sous menu, et ajuster les réglages en utilisant la touche  $\blacktriangle$ .
- 4. Si le réglage présente l'icône  $\Box$ , appuyez sur «OK» pour accéder à un autre sous menu. Appuyez sur «MENU» pour fermer le sous menu une fois le réglage effectué.
- 5. Une fois les réglages effectués, appuyez sur «MENU» pour retourner au menu principal.
- 6. Pour quitter, pressez de nouveau « MENU ». Le menu OSD disparaîtra et le projecteur enregistrera automatiquement les nouveaux paramètres.

 $\overline{\phantom{a}}$  OK

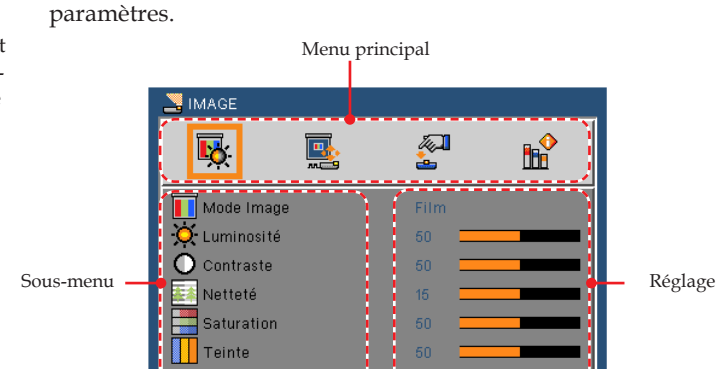

Avancé

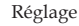

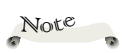

Si aucun bouton n'est actionné dans les 30 secondes, l'OSD se ferme automatiquement.

20 Français

<span id="page-20-0"></span>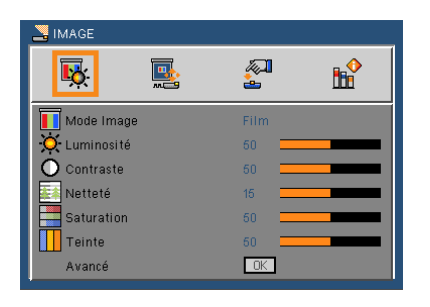

### *IMAGE*

#### Mode Image

 Il existe de nombreux préréglages usine optimisés pour toute une gamme de types d'images. Utilisez  $\triangleleft$  ou  $\triangleright$  pour sélectionner un élément.

- Présentation : Pour les ordinateurs ou les ordinateurs portables
- Lumineux : Pour une pièce lumineuse.
- Film: Pour le home cinéma.
- sRGB: Pour des couleurs standard.
- Tableau noir : ce mode est à sélectionner pour obtenir les meilleurs paramétrages de couleurs lorsque la projection a lieu sur un tableau (vert).
- Salle de classe : ce mode est recommandé pour une projection en salle de classe.
- Utilisateur1/Utilisateur2 : Mémorise les paramètres de l'utilisateur.

#### Luminosité

Règle la luminosité de l'image.

- $\blacktriangleright$  Appuyez sur  $\blacktriangleleft$  pour assombrir l'image.
- $\triangleright$  Appuyez sur  $\triangleright$  pour illuminer l'image.

#### Contraste

Le contraste contrôle le degré de différence entre les zones les plus claires et les plus sombres de l'image.

- Appuyez sur < pour baisser le contraste.
- Appuyez sur pour augmenter le contraste.

### Netteté

Règle la netteté de l'image.

- Appuyez sur < pour baisser la netteté.
- Appuyez sur pour augmenter la netteté.

#### Saturation

Règle une image vidéo depuis le noir et blanc jusqu'à des couleurs pleinement saturées.

- $\triangleright$  Appuyez sur  $\triangleleft$  pour baisser la quantité de couleurs de l'image.
- Appuyez sur pour augmenter la quantité de couleurs de l'image.

#### Teinte

Règle la balance des couleurs du rouge et du vert.

- Appuyez sur < pour augmenter la quantité de vert dans l'image.
- Appuyez sur pour augmenter la quantité de rouge dans l'image.

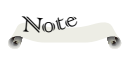

Les fonctions "Saturation" et "Teinte" sont disponibles uniquement en le mode Vidéo.

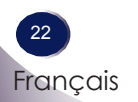

<span id="page-22-0"></span>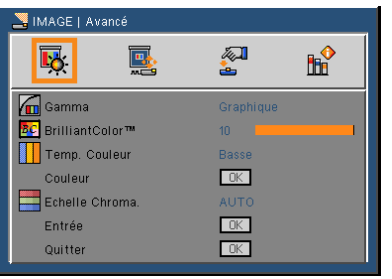

## *IMAGE | Avancé*

#### Gamma

Ceci vous permet de choisir une table de gamma qui a été réglée précisément pour délivrer la meilleure qualité d'image pour la sortie.

- Film : Pour le home cinéma.
- Vidéo : pour la source vidéo ou TV.
- Graphique : pour la source image.
- PC : Pour les ordinateurs ou les ordinateurs portables

#### BrilliantColor<sup>™</sup>

Produit un spectre optimisé de couleurs à l'écran, générant une saturation optimisée en couleurs, pour des images lumineuses et vivantes.

#### Temp. Couleur

Ajuste la température des couleurs. À une température élevée, l'écran est plus froid ; à une température plus basse, l'écran est plus chaud.

#### Echelle Chroma.

Sélectionnez un type de matrice de couleur approprié parmi AUTO, RGB ou YUV.

> Français 23

Français

<span id="page-23-0"></span>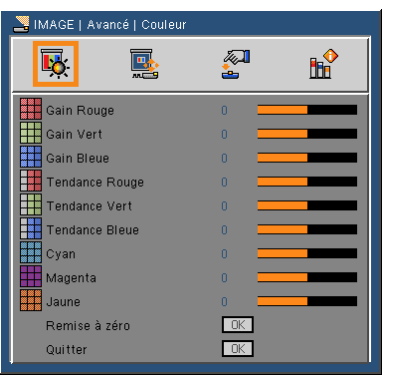

### *IMAGE | Avancé |Couleur*

#### Couleur

Utilisez ces réglages pour régler les couleurs Rouge, Verte, Bleue, Cyan, Magenta et Jaune individuelles.

#### Remise à zéro

Choisissez « Oui » pour appliquer les paramètres par défaut des réglages du menu « Couleur ».

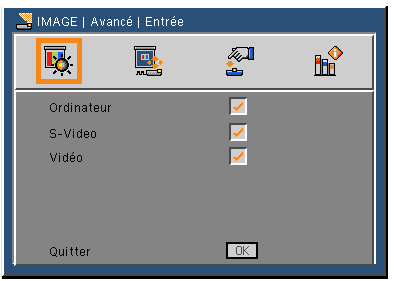

### *IMAGE | Avancé | Entrée*

#### Entrée

Utilisez cette option pour activer ou désactiver les source d'entrée. Appuyez sur  $\Box$  pour entrer dans le sous-menu et sélectionnez les sources désirée. Appuyez sur « OK » pour terminer votre sélection. Le projecteur ne recherchera pas les entrées désélectionnées.

<span id="page-24-0"></span>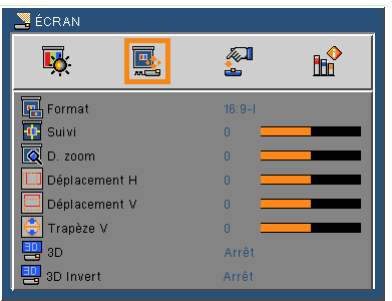

## *ÉCRAN*

#### Format

Utilisez cette fonction pour choisir le format d'image souhaité.

- 4:3: Ce format concerne les sources d'entrée 4×3 non optimisées pour le téléviseur grand écran.
- 16:9-I : Ce format concerne les sources d'entrée 16x9, par exemple les TV HD et les DVD optimisés pour le téléviseur grand écran. (576i/p)
- 16:9-II : Ce format concerne les sources d'entrée 16x9, par exemple les TV HD et les DVD optimisés pour le téléviseur grand écran. (480i/p)
- Natif : Ce format affiche l'image originale sans aucune mise à l'échelle.
- AUTO : Sélectionne automatiquement le format d'affichage approprié.

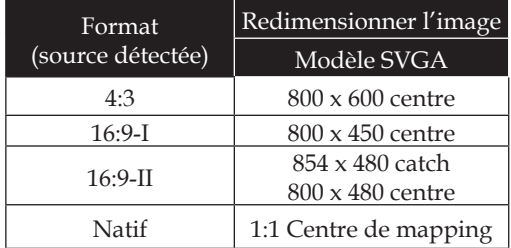

#### Suivi

La fonction surbalayage permet d'éliminer les bruits dans une image vidéo. Surbalaye l'image pour éliminer le bruit de codage vidéo sur le bord de la source vidéo.

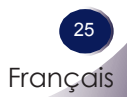

#### D. zoom

Ajuster les dimensions d'affichage du projecteur.

- $\blacktriangleright$  Appuyez sur  $\blacktriangleleft$  pour réduire les dimensions d'une image sur l'écran de projection.
- Appuyez sur pour agrandir l'image sur l'écran de projection.

#### Déplacement H

Déplace la position de l'image projetée horizontalement.

#### Déplacement V

Déplace la position de l'image projetée verticalement.

#### Trapèze V

Appuyez sur  $\triangleleft$  ou  $\triangleright$  pour ajuster la distorsion verticale d'une image et créer une image plus rectangulaire.

#### 3D

- Arrêt : Sélectionnez « Arrêt » pour désactiver les paramètres 3D des images en 3D.
- Marche : Sélectionnez « Marche » pour utiliser les paramètres optimisés pour les images en 3D.

#### 3D Invert

- Appuyez sur « Marche » pour inverser la gauche et la droite du contenu des cadres.
- Appuyez sur « Arrêt » pour retrouver le contenu par défaut des cadres.

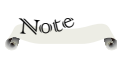

Les fonctions « 3D » et « 3D Invert » ne prennent en charge que le signal d'un PC à 800x600@120Hz ou 1024x768@120Hz

<span id="page-26-0"></span>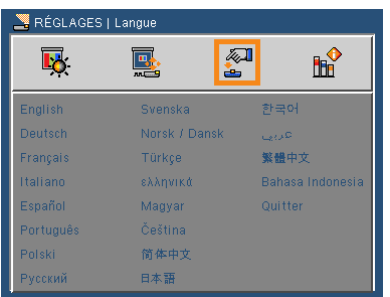

## *RÉGLAGE | Langue*

#### Langue

Choisissez l'affichage OSD multilingue. Appuyez sur  $\nabla$  dans le sous menu puis utilisez la touche  $\triangle$  or  $\nabla$  ou  $\triangle$  ou  $\triangleright$  pour sélectionner votre langue préférée. Appuyez sur « OK » pour terminer votre sélection.

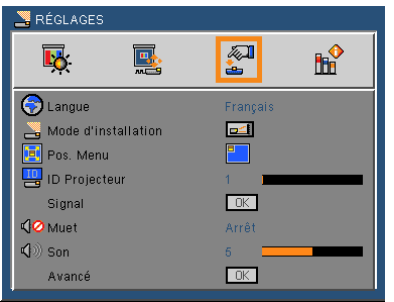

### *RÉGLAGES*

#### Mode d'installation

▶ **DEL** Bureau Avant

Réglage par défaut. L'image est projetée droit sur l'écran.

Bureau Arrière

 Lorsque vous sélectionnez cette fonction, le projecteur inverse les images, vous pouvez alors projeter derrière un écran dépoli.

**Avant Plafond** 

 Lorsque vous sélectionnez cette fonction, le projecteur retourne l'image pour une projection avec montage au plafond.

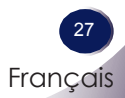

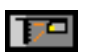

#### **Arrière Plafond.**

 Lorsque vous sélectionnez cette fonction, le projecteur inverse et retourne l'image. Vous pouvez ainsi réaliser une projection derrière un écran dépoli, avec un montage au plafond.

#### Pos. Menu

Choisissez la position du menu sur l'écran d'affichage.

#### ID Projecteur

La définition ID peut être configurée par menu (gamme 0~99), et permet à l'utilisateur de contrôler un projecteur unique via RS232C.

#### Muet

- Choisir « Marche » pour couper le son.
- Choisir « Arrêt » pour remettre le son.

#### Son

- Appuyez sur  $\blacklozenge$  pour diminuer le son.
- Appuyez sur pour augmenter le son.

<span id="page-28-0"></span>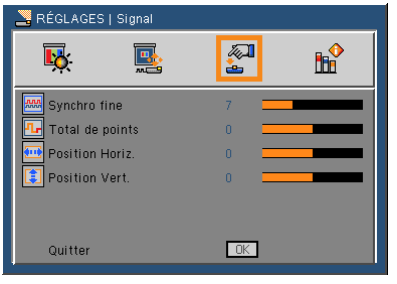

## *RÉGLAGES | Signal*

### Synchro fine

Permet d'éliminer le papillonnement de l'image. Utilisez le  $\triangleleft$  ou pour ajuster la valeur.

Total de points

Ajustez le nombre de points totaux dans une période horizontale. Utilisez le  $\triangleleft$  ou  $\triangleright$  pour ajuster le nombre, de façon à correspondre à l'image de votre PC.

### Position Horiz. (position horizontale)

- Appuyez sur < pour déplacer l'image sur la gauche.
- $\triangleright$  Appuyez sur  $\triangleright$  pour déplacer l'image sur la droite.

#### Position Vert. (position verticale)

- Appuyez sur < pour déplacer l'image vers le bas.
- Appuyez sur pour déplacer l'image vers le haut.

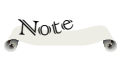

« Signal » n'est disponible qu'en signal analogique VGA (RVB).

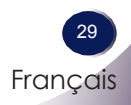

<span id="page-29-0"></span>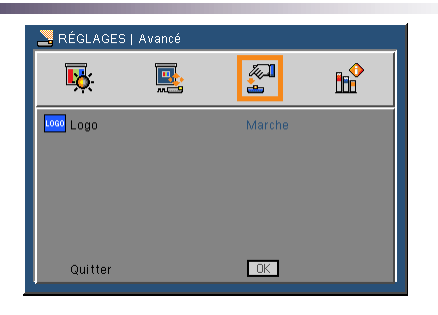

## *RÉGLAGES | Avancé*

#### Logo

Utilisez cette fonction pour sélectionner l'écran de démarrage désiré. Si des changements sont faits, le nouveau réglage ne prendra effet que la prochaine fois que le projecteur est allumé.

- Marche : Écran de démarrage LG.
- Arrêt : Aucun logo ne s'affiche.

<span id="page-30-0"></span>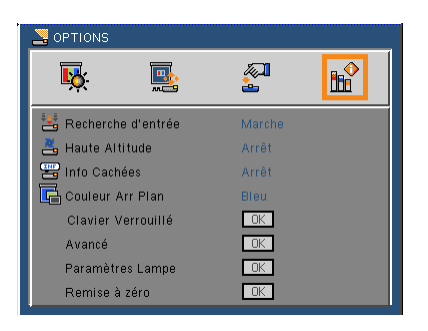

### *OPTIONS*

#### Recherche d'entrée

Lorsque cette fonction est activée « Marche », le projecteur recherche d'autres signaux lorsque le signal d'entrée actuel est perdu. Lorsque cette fonction est désactivée « Arrêt », il ne recherchera qu'un port de connexion spécifié.

#### Haute Altitude

Quand « Marche » est sélectionné, les ventilateurs tourneront plus vite. Cette fonctionnalité est utile dans les régions de haute altitude où l'air est raréfié.

#### Info Cachées

- Marche : choisissez « Marche » pour masquer le message de « recherche ».
- Arrêt : choisissez « Arrêt » pour afficher le message de « recherche ».

#### Clavier Verrouillé (Verr. Pavé des Touches)

Quand la fonction de verrouillage du clavier est sur « Marche », le panneau de commandes sera verrouillé, toutefois le projecteur peut être utilisé avec la télécommande. En sélectionnant « Arrêt », vous pourrez réutiliser le panneau de commandes.

#### Couleur Arr Plan

Utilisez cette fonction pour afficher un écran « Noir », « Rouge », « Bleu », « Vert » ou « Blanc », lorsqu'il n'y a pas de signal disponible.

#### Remise à zéro

Choisissez « Oui » pour réinitialiser les paramètres d'affichage de tous les menus aux valeurs d'usine par défaut. (à l'exception du décompteur de la lampe)

Remise à zéro  $0<sub>iii</sub>$ Non-

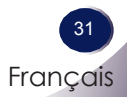

<span id="page-31-0"></span>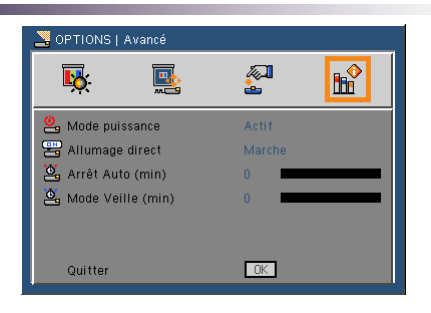

## *OPTIONS | Avancé*

#### Mode puissance

- Veille : choisissez « Veille » pour éviter de gaspiller du courant  $<1W$ .
	- Actif : choisissez « Actif » pour revenir au mode de veille normal et le port « MONITOR OUT » (sortie moniteur) sera activé.

#### Allumage Direct

Choisissez « Marche » pour activer le mode Allumage Direct. Le projecteur s'allumera automatiquement lorsqu'il est relié à l'alimentation secteur (CA), sans avoir à presser sur le bouton « POWER » du le panneau de commandes du projecteur ou sur la touche « POWER » de la télécommande.

#### Arrêt Auto (min)

Règle l'intervalle du décompte. Le compte à rebours débutera lorsqu'il n'y a aucun signal envoyé au projecteur. Le projecteur s'éteindra automatiquement une fois le compte à rebours écoulé (en minutes).

#### Mode Veille (min)

Règle l'intervalle du décompte. Le compte à rebours débutera, qu'il y ait ou non un signal envoyé au projecteur. Le projecteur s'éteindra automatiquement une fois le compte à rebours écoulé (en minutes).

<span id="page-32-0"></span>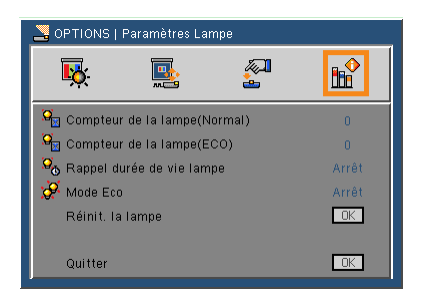

### *OPTIONS | Paramètres Lampe*

Compteur de la lampe (Normal)

Affiche la durée de projection en mode normal.

Compteur de la lampe (ECO)

Affiche la durée de projection en mode ECO.

Rappel durée de vie lampe

- Marche : Choisir « Marche » pour afficher le message d'avertissement de fin de vie de la lampe.
- Arrêt : Choisir « Arrêt » pour cacher le message d'avertissement de fin de vie de la lampe.

#### Mode Eco

- Marche : Choisir « Marche » pour réduire l'intensité de la lampe, ce qui diminue la consommation électrique et rallonge la durée de vie de la lampe.
- Arrêt : Choisir « Arrêt » pour augmenter la luminosité.

#### Réinit. la lampe

Réinitialise le décompte des heures de vie de la lampe après l'avoir remplacée.

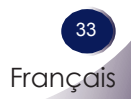

## <span id="page-33-0"></span>*Annexes*

### **Dépannage**

Si vous rencontrez des problèmes avec le projecteur, utilisez les informations suivantes. Si des problèmes persistent, contactez votre distributeur local ou le centre de service.

#### **Problème : Aucune image n'apparaît à l'écran**

- Assurez-vous que tous les câbles et les connexions électriques sont connectés correctement et fermement selon les descriptions dans la section « Installation ».
- Assurez-vous qu'aucune broche de connecteurs n'est tordue ou cassée.
- Vérifiez si la lampe de projection a été correctement installée. Veuillez vous référer à la section « Remplacement de la lampe ».
- Assurez-vous d'avoir retiré le protège-objectif et que le projecteur est sous tension.
- Assurez-vous que la fonction « AV-Mute » est bien désactivée.

#### **Problème : Image affichée partiellement, en défilement ou incorrecte**

- Appuyez sur le bouton «Auto» de la télécommande ou du panneau de commandes.
- Si vous utilisez un ordinateur :

Pour Windows 95, 98, 2000, XP :

- 1. Ouvrez l'icône « Poste de travail» , ensuite le dossier " Panneau de configuration" puis double-cliquez sur l'icône «Affichage».
- 2. Sélectionnez l'onglet « Paramètres ».
- 3. Cliquez sur le bouton « Propriétés Avancées ».

#### Pour Windows Vista:

- 1. Ouvrez l'icône « Poste de travail», ensuite le dossier « Panneau de configuration» puis double-cliquez sur l'icône «Apparence et personnalisation».
- 2. Sélectionnez «Personnalisation»
- 3. Cliquez sur «Ajuster la résolution de l'écran» pour afficher les «Paramètres d'affichage». Cliquez sur le bouton « Paramètres avancés ».

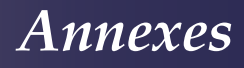

**Si le projecteur ne projette toujours pas toute l'image, vous devez également changer l'affichage du moniteur que vous utilisez. Référez-vous aux étapes suivantes.**

- 4. Vérifiez que le paramètre de résolution est inférieur ou égal à 1600 x 1200.
- 5. Sélectionnez « Changer » sous l'onglet « Moniteur ».
- 6. Cliquez sur « Afficher tous les périphériques ». Ensuite sélectionnez « Types de moniteur standard » sous la boîte SP, choisissez le mode de résolution dont vous avez besoin sous « Modèles ».
- Si vous utilisez un Ordinateur Portable :
	- 1. Suivez d'abord les étapes ci-dessus pour régler la résolution de l'ordinateur.

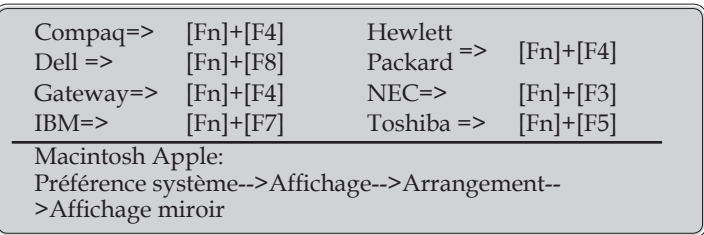

2. Appuyez sur les touches de fonction. exemple : [Fn]+[F4]

 Si vous rencontrez des difficultés pour changer les résolutions ou si votre moniteur se bloque, redémarrez tout l'équipement, y compris le projecteur.

#### **Problème : L'écran de l'ordinateur portable ou de l'ordinateur PowerBook n'affiche pas de présentation**

Si vous utilisez un ordinateur portable :

Certains ordinateurs portables peuvent désactiver leurs propres écrans lorsqu'un second appareil d'affichage est utilisé. Chaque machine se réactive d'une façon différente. Référez-vous au manuel de votre ordinateur pour des informations détaillées.

#### **Problème : L'image est instable ou vacillante**

- Ajustez les «Points totaux» ou «Sync. fine» pour corriger le problème. Référez-vous à la section "Réglages|signal" pour plus d'informations.
- Changez les paramètres de couleur du moniteur sur votre ordinateur.
- Vérifiez et reconfigurez le mode d'affichage de votre carte graphique pour la rendre compatible avec le produit.

#### **Problème : L'image est floue**

- Réglez la bague de variation de la focale sur l'objectif du projecteur.
- Assurez-vous que l'écran de projection est à une distance comprise entre 3,94 et 39,36 pieds (de 1,2 à 12,0 mètres) du projecteur (référez-vous à la page 19).

#### **Problème : L'image est étirée lors de l'affichage d'un DVD 16:9**

Le projecteur détecte automatiquement le DVD en 16:9 et ajuste le format en numérisant en plein écran avec le paramètre 4:3 par défaut.

Si l'image est encore agrandie, vous devez aussi régler le format d'image en vous référant à ce qui suit :

- Choisissez le type de format 4:3 sur votre lecteur DVD si vous lisez un DVD en 16:9.
- Si vous sélectionnez le type de format 4:3 sur votre lecteur DVD, choisissez le format 4:3 dans le menu à l'écran.

#### **Problème : L'image est trop petite ou trop large**

- Réglez la Bague de Réglage du Zoom sur le dessus du projecteur.
- Rapprochez ou éloignez le projecteur de l'écran.
- Appuyez sur le bouton «MENU» de la télécommande ou du panneau du projecteur, allez sur «ÉCRAN --> Format» et essayez les différents paramètres.

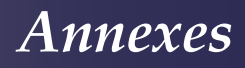

#### **Problème : L'image est renversée**

 Sélectionnez « RÉGLAGES-->Mode d'installation » dans le menu OSD et ajuster le sens de projection.

#### **Problème : La lampe grille ou émet un claquement**

 Quand la lampe atteint la fi n de sa durée de vie, elle grillera, éventuellement avec un fort bruit de claquage. Si cela arrive, le projecteur ne se rallumera pas tant que le module de lampe n'est pas remplacé. Pour remplacer la lampe, suivez les procédures de la section "Remplacement de la lampe".

#### **Problème : Message de la DEL d'éclairage**

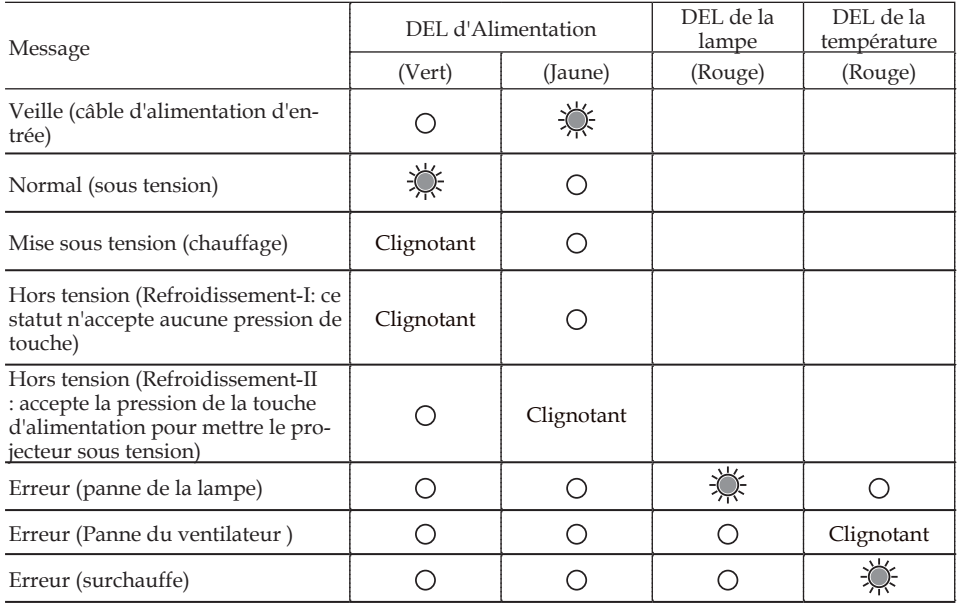

Note $\ddot{\phantom{a}}$ 

Lumière fixe  $\Rightarrow \frac{1}{2}$ Pas de lumière fixe  $\Rightarrow$   $\bigcirc$ 

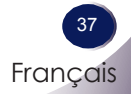

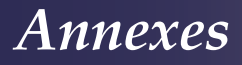

#### **Problème : Rappels des messages**

 Surchauffe - le projecteur a dépassé la température de fonctionnement recommandée et doit refroidir avant de pouvoir être utilisé.

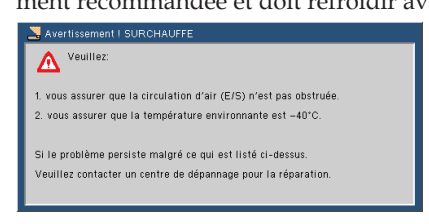

 Remplacement de la lampe - la lampe est sur le point d'atteindre sa durée de vie maximale. Songez à la remplacer bientôt.

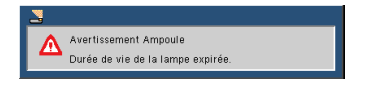

 Panne du ventilateur - le ventilateur du système ne fonctionne pas.

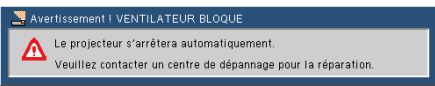

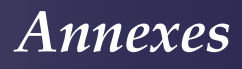

### **Remplacement de la lampe**

Le projecteur détectera automatiquement la durée de vie de la lampe. Il vous affichera un message d'avertissement

<span id="page-38-0"></span>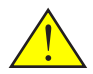

Avertissement : le compartiment de la lampe peut être chaud ! Laissez-le refroidir avant de changer la lampe!

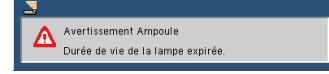

Une fois que vous voyez ce message, veuillez contacter votre revendeur régional ou le centre de service pour changer la lampe le plus rapidement possible. Assurez-vous que le projecteur a refroidi pendant au moins 45 minutes avant de changer la lampe.

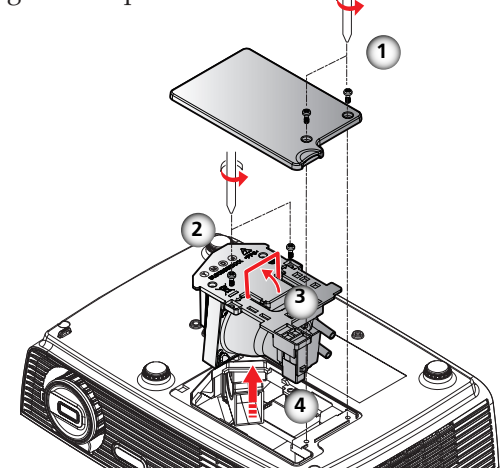

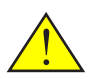

Avertissement : pour réduire les risques de blessures corporelles, ne faites pas tomber le module de la lampe et ne touchez pas l'ampoule de la lampe. L'ampoule risque de se briser et de provoquer des blessures si elle tombe.

#### **Procédure de remplacement de la lampe :**

- 1. Mettez le projecteur hors tension en appuyant sur le bouton « POWER ».
- 2. Laissez le projecteur refroidir pendant au moins 45 minutes.
- 3. Débranchez le cordon d'alimentation.
- 4. Utilisez un tournevis pour enlever les 2 vis du couvercle.
- 5. Poussez vers le haut et retirez le couvercle.
- 6. Enlevez les  $2$  vis du module de la lampe,  $\odot$  et poussez la barre de la lampe vers le haut. <sup>O</sup>
- 7. Sortez le module de la lampe en le forçant.
- 8. Installez le nouveau module de la lampe en appliquant les étapes précédentes à l'envers.
- 9. Après avoir remplacé la lampe, mettez l'appareil sous tension et sélectionnez le menu ->[OPTIONS|Réglages lampe] -> [Réinit. la lampe] pour réinitialiser les heures d'utilisation de la lampe. Reportez-vous à la page 33.

Français Français

39

### **Compatibilité avec les ordinateurs**

<span id="page-39-0"></span>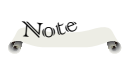

 « \* » image d'ordinateur compressée.

 Si le projecteur ne prend pas en charge le signal d'entrée, le message « Hors limites d'affichage. » apparaît à l'écran.

 Si le signal d'entrée n'est pas dans le tableau de compatibilité, l'image risque de ne pas s'afficher clairement.

 La fonction 3D ne prend en charge que le signal d'un PC à 800x600@120Hz ou 1024x768@120Hz. Lorsque le projecteur détecte un signal PC à 800x600@120Hz ou 1024x768@120Hz, la fonction 3D s'active « Marche » automatiquement. Au contraire, si le projecteur obtient un signal PC autre que 800x600@120Hz ou 1024x768@120Hz, la fonction est désactivée « Arrêt ».

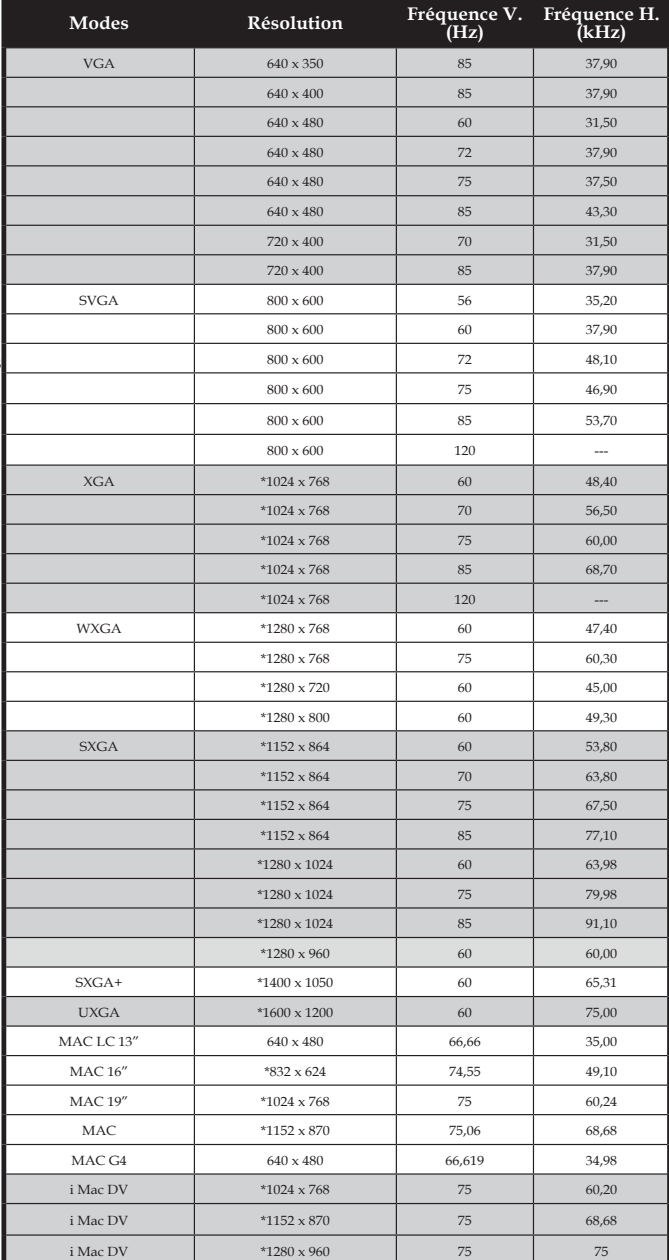

## *Annexes*

### <span id="page-40-0"></span>**Configurations des terminaux**

### **Terminal : RVB analogique (Mini D-sub 15 pin)**

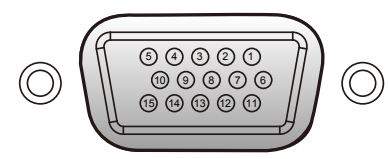

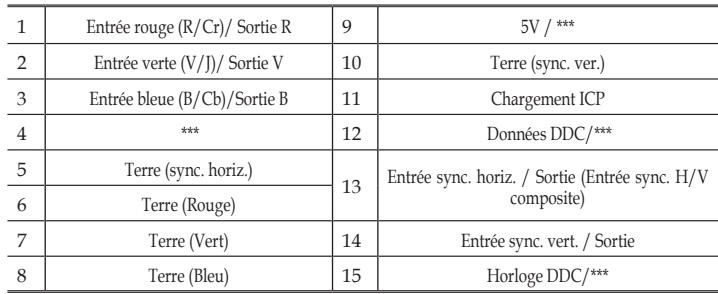

### **Terminal : Mini DIN 3-pin**

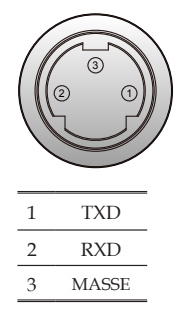

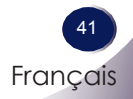

### <span id="page-41-0"></span>**Avis concernant les Réglementations & la Sécurité**

Cet appendice liste les instructions générales concernant votre projecteur.

### *Avis FCC*

Cet appareil a été testé et reconnu conforme aux limites pour les appareils numériques de Classe B, conformément à l'Article 15 des Règlements FCC. Ces limites sont conçues pour fournir une protection raisonnable contre les interférences néfastes dans une installation résidentielle. Cet appareil génère, utilise et peut émettre de l'énergie fréquence radio et, s'il n'est pas installé et utilisé en accord avec les instructions, peut provoquer des interférences dans les communications radio.

Cependant, il n'y a aucune garantie que des interférences ne se produiront pas dans une installation particulière. Si cet appareil provoque des interférences néfastes pour la réception de la radio ou de la télévision, ce qui peut être déterminé en éteignant puis en rallumant l'appareil, l'utilisateur est encouragé à tenter de corriger les interférences par une ou plusieurs des mesures suivantes :

- Réorienter ou déplacer l'antenne de réception.
- Augmenter la distance entre l'appareil et le récepteur.
- Connecter l'appareil sur un circuit différent de celui sur lequel le récepteur est branché.
- Consulter le revendeur ou un technicien radio/télévision expérimenté pour l'aide.

### *Avis : Câbles blindés*

Toutes les connexions avec d'autres appareils informatiques doivent être effectuées à l'aide de câbles blindés pour rester conforme aux règlements FCC.

### *Mise en garde*

Les changements et modifications non approuvés ex- pressément par le fabricant pourraient annuler la com- pétence de l'utilisateur, qui est accordée par la FCC, à opérer ce projecteur.

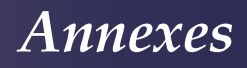

### *Conditions de Fonctionnement*

Cet appareil est conforme à l'article 15 des Règlements FCC. Son fonctionnement est sujet aux deux conditions suivantes :

- 1. Cet appareil ne doit pas provoquer d'interférences néfastes, et
- 2. Cet appareil doit accepter toutes les interférences reçues, y compris celles pouvant provoquer un fonctionnement indésirable.

### *Avis : pour les utilisateurs canadiens*

Cet appareil numérique de Classe B est conforme à la norme ICES-003 Canadienne.

# *Remarque à l'intention des utilisateurs ca- nadiens*

Cet appareil numérique de la classe B est conforme à la norme NMB-003 du Canada.

### *Déclaration de Conformité pour les pays dans l'Union Européenne*

- Directive EMC 2004/108/CE (comprenant les amendements)
- Directive 2006/95/CE sur les faibles voltages
- Directive R & TTE 1999/5/CE (si le produit dispose de la fonction RF)

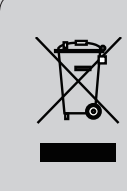

### **Consignes de mise au rebut**

**Ne pas jeter cet appareil électronique dans les déchets pour vous en débarrassez. Pour réduire la pollution et garantir une meilleure protection de l'environnement, veuillez le recycler.**

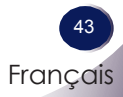

<span id="page-43-0"></span>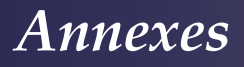

**Dimensions**

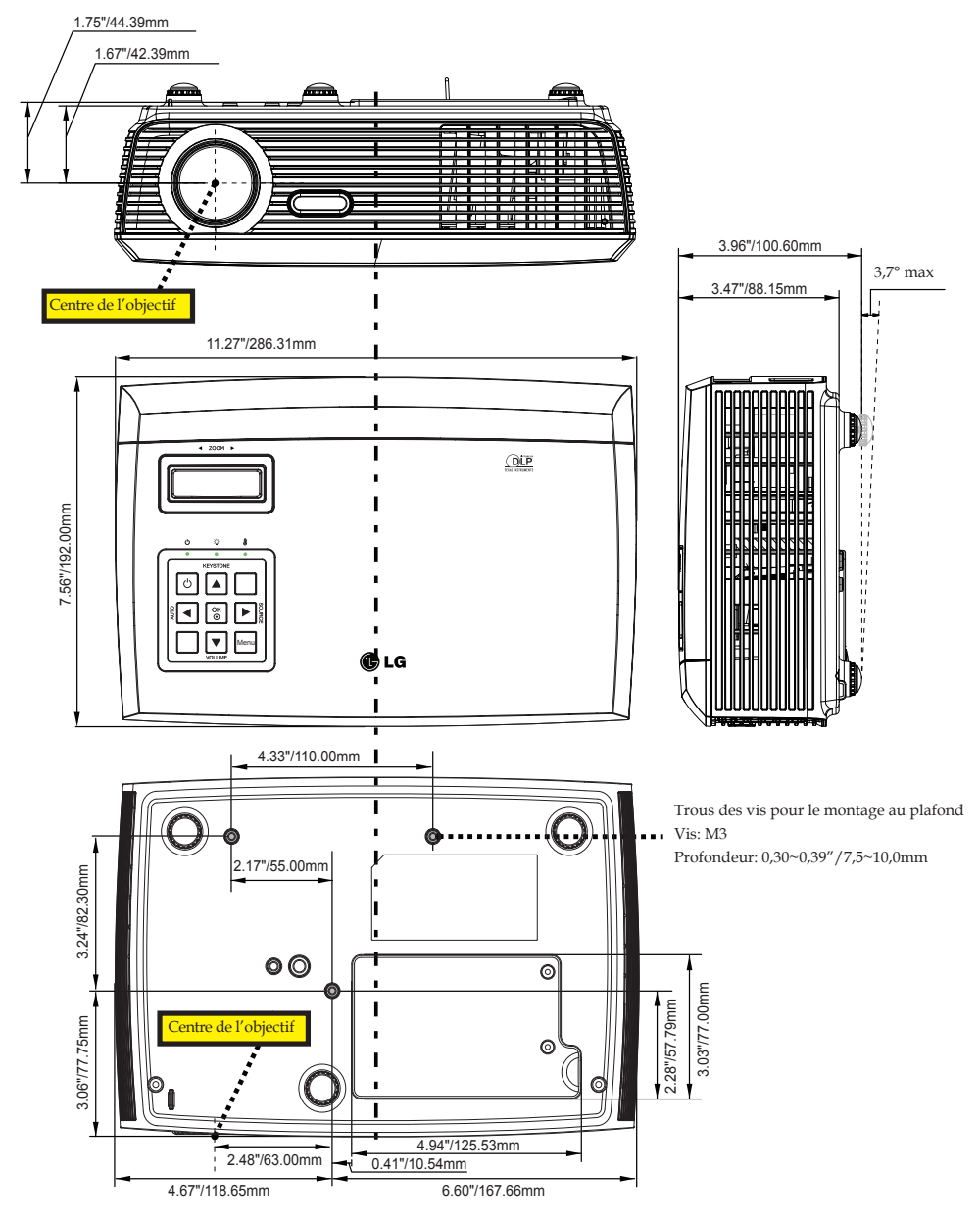